## **ZOOM – Endring av epost-adresse**

For å ta i bruk din nye epost-adresse i Zoom, må det endres i dine innstillinger i Zoom. Du må ha tilgang til begge dine postboksene (ny og gammel epost-adresse).

- 1. Gå til https://fagskoleninord.zoom.us og logg på med din bruker og ditt passord.
- 2. Hvis det ikke kommer opp automatisk, velg «Profile» i menyen til venstre:

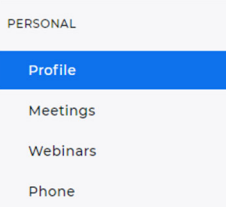

3. Bla ned i høyre del til du kommer til avsnitt «Sign In» og klikk på «Edit» til høyre i linjen «Sign-In Email»

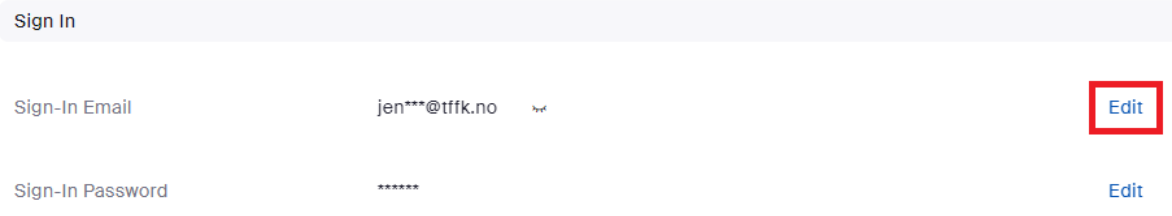

4. Skriv inn din nye epost-adresse @fagskoleninord.no og ditt nåværende passord. Marker boksen «I'm not a robot» og klikk på «Save Changes»

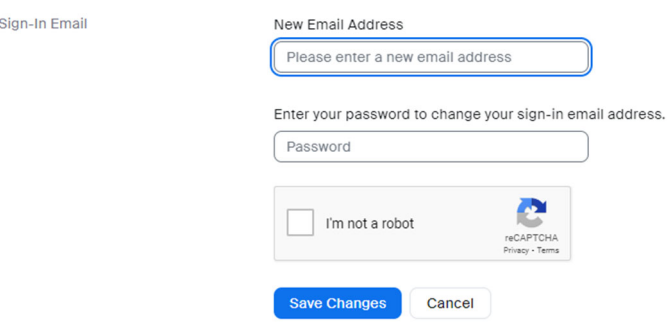

5. Du får da tilsendt epost til TFFK-kontoen

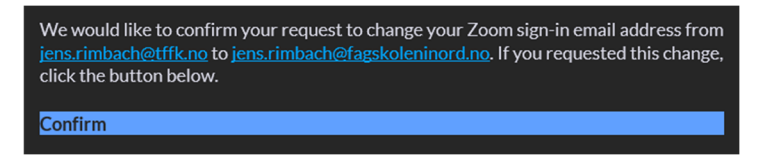

Klikk på «Confirm» i eposten.

6. I nettleseren kommer det opp ny melding - klikk på «Send Now»:

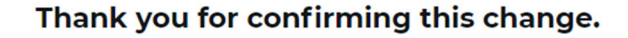

Next, verify your new email address. You can do this by clicking "Send Now", after which an email will be sent to jens.rimbach@fagskoleninord.no.

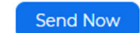

7. Nå får du tilsendt epost til din Fagskole-postboks:

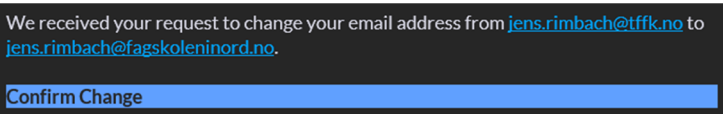

Klikk på «Confirm Change».

8. I nettleseren må du da bekrefte endring ved å klikke på «Confirm this Change»:

## You are trying to change your sign-in email address

By clicking "Confirm this Change", your email address will be changed from jens.rimbach@tffk.no to jens.rimbach@fagskoleninord.no

Confirm this Change

9. Skriv inn et (nytt) passord - det kan være det samme som før. Skriv passordet inn igjen i feltet «Confirm Password» og klikk på «Submit»

## Enter a new password

You will use this password when you sign in with jens.rimbach@fagskoleninord.no.

New Password

.........

Password must:

- Have at least 8 characters
- Have at least 1 letter (a, b, c...)
- $\bullet$  Have at least 1 number (1, 2, 3...) • Include both uppercase and lowercase characters

Password must NOT:

• Contain 4 consecutive characters (e.g. "11111", "12345", "abcde", or "qwert")

Confirm Password

Confirm Password

Submit

10. Da får du epost til begge kontoene dine, TFFK (Your Zoom sign-in email address was changed) og fagskoleninord (Your Zoom account password has been changed).

I nettleseren blir endring bekreftet og du må da logge inn med din nye epostadresse også i Skrivebord-appen hvis du har installert den.

## Your email address has been updated.

You can use your new email address jens.rimbach@fagskoleninord.no to sign in now.

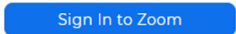

11. Bruk Zoom som vanlig. Alle møter, apper og grupper er nå endret til din nye epostinnlogging.